本文件提供 InduSoft PAC 本體安裝/專案下載之使用參考

1. 在 InduSoft 資料夾中,開啟"CEServer.exe"

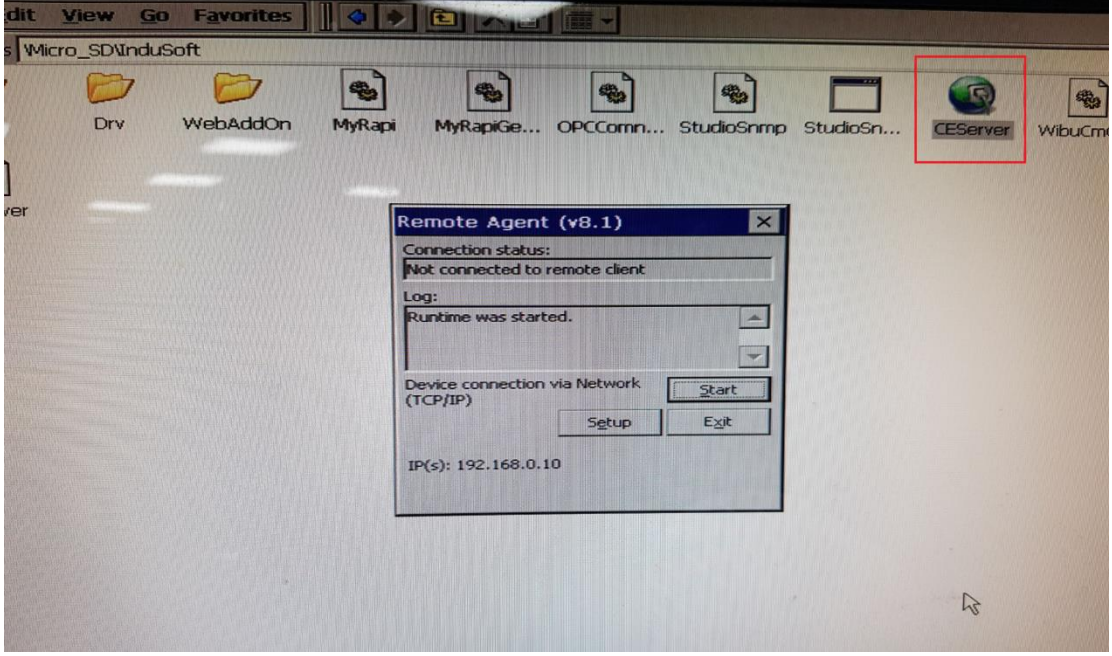

2. 此時會跳出是否啟用安全性系統的提示,可依需求做選擇。若選擇 Yes 則會進 入 Security System 啟用設定頁。

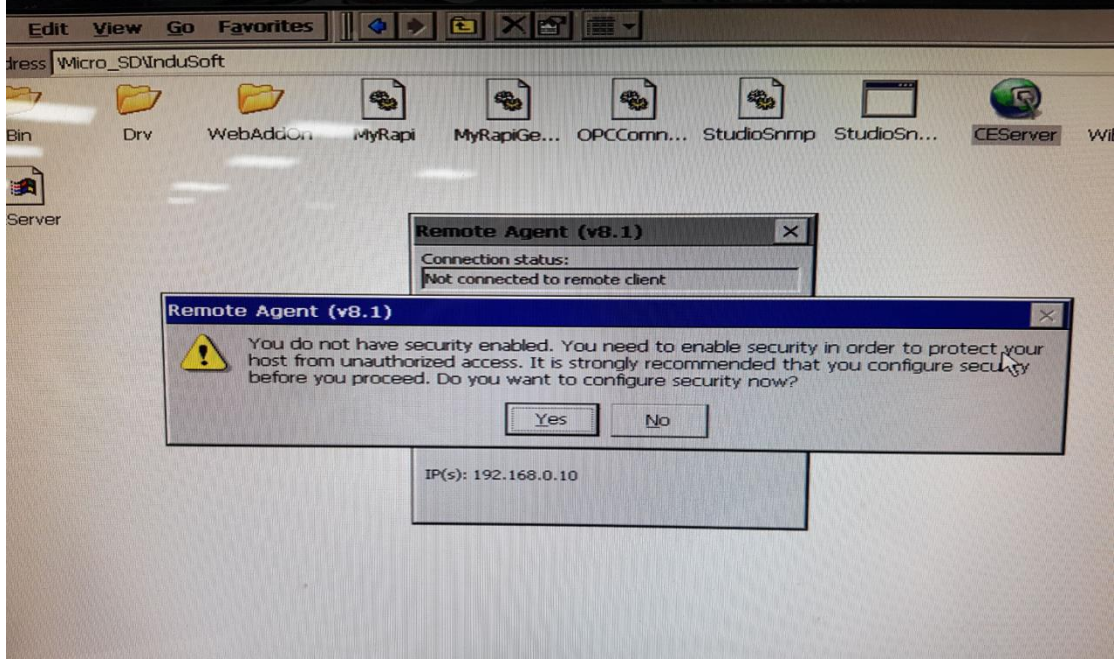

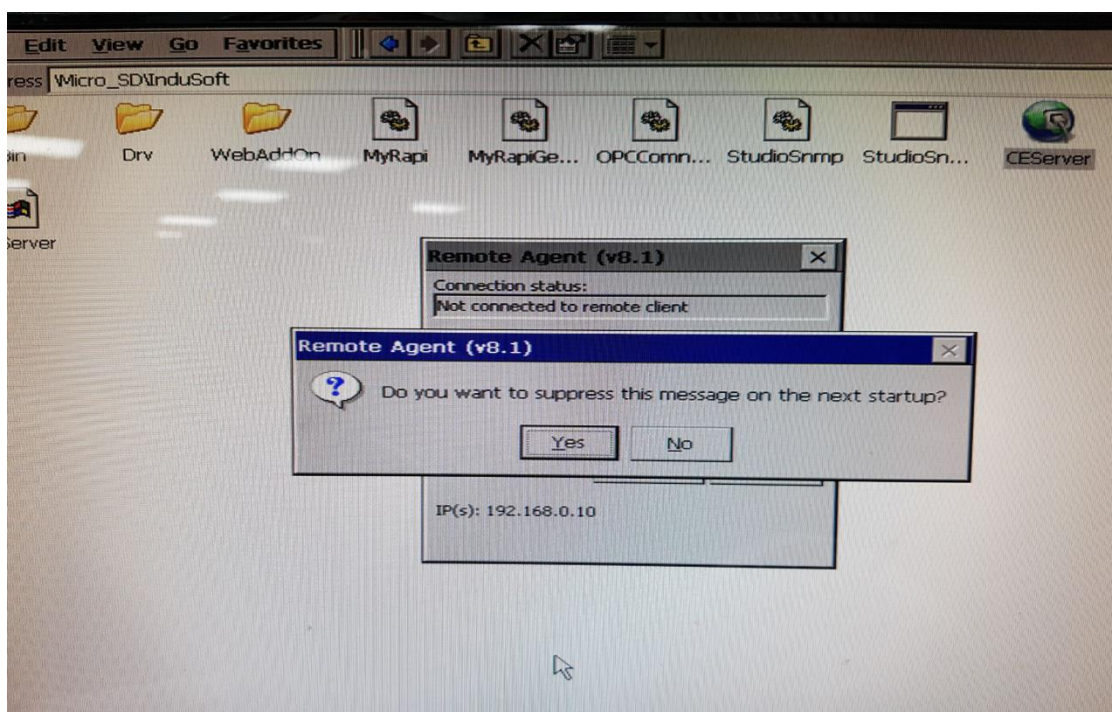

3. 若步驟 2 選擇 No, 系統則會詢問下次是否跳過步驟 2 的提示

4. 步驟3後,若當資料夾內已有專案,則會自動 Run 起專案,請切換視窗至 Remote Agent 框; 若資料夾內尚未有專案則會提示 Incomplete 錯誤, 請直接按 OK 回 Remote Agent 框,然後記下 Remote Agent 左下的 IP 位址

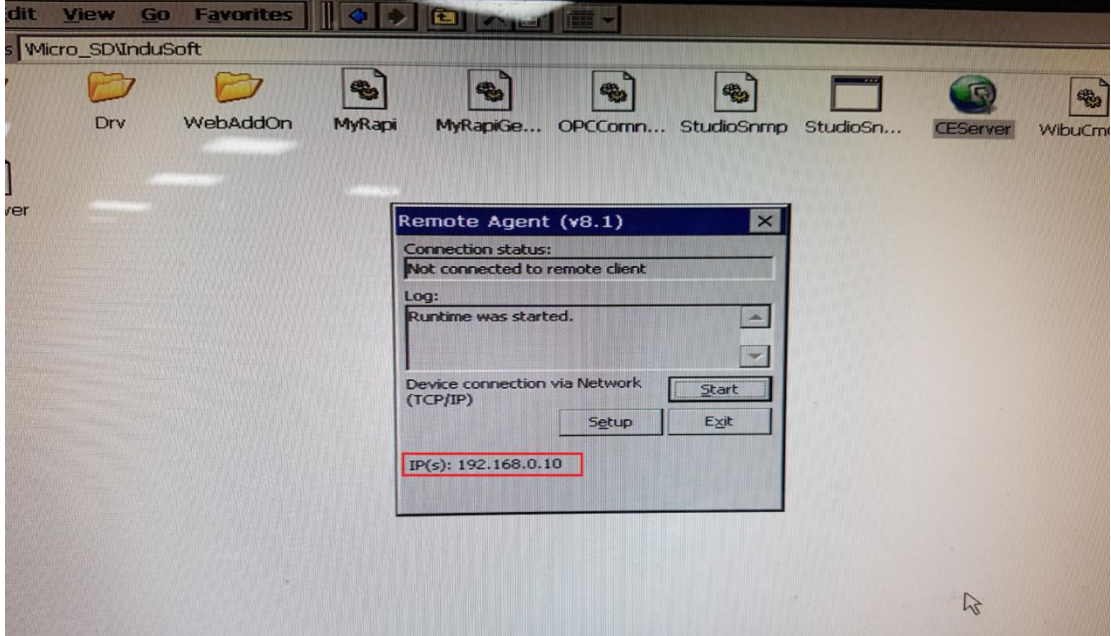

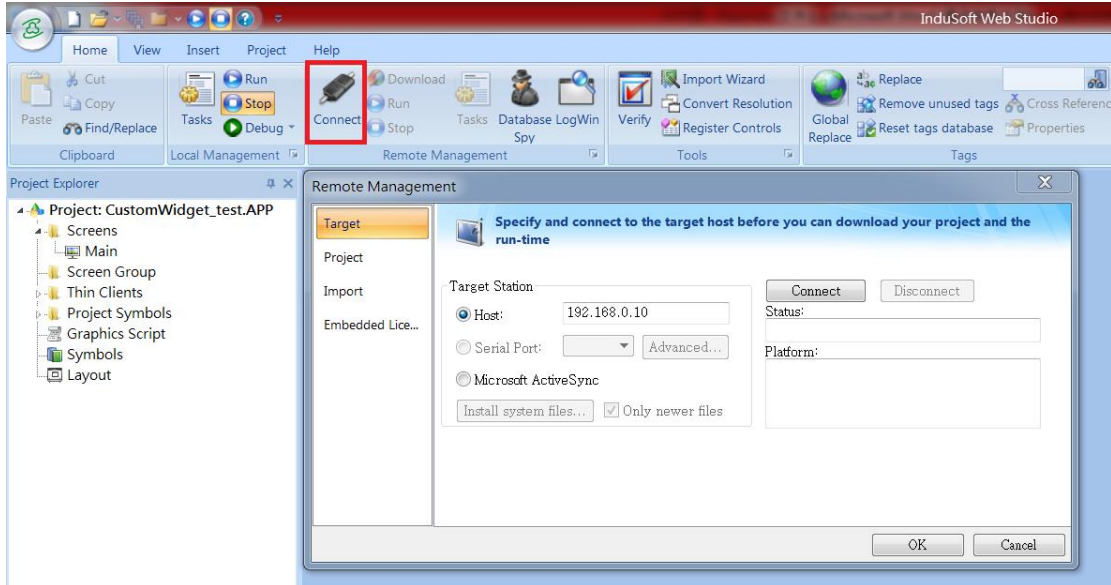

5. 回到 PC 的開發畫面,點擊 Connect 後跳出 Remote Management 對話框

6. 在 Target 頁填入 IP 位址,並點擊 Connect 鈕與 PAC 連線

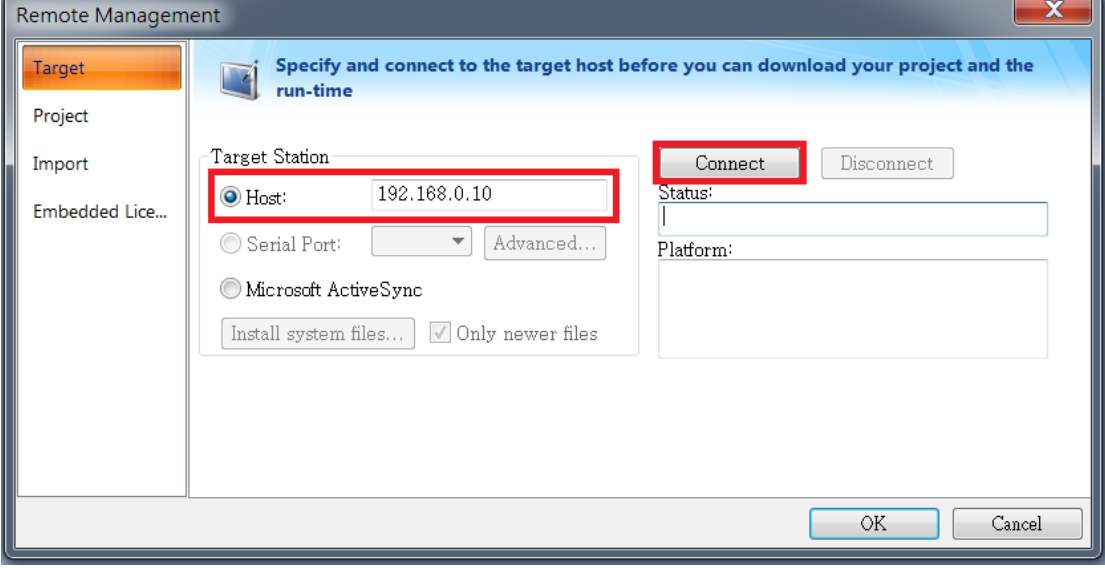

執行此步驟時可先備分 PAC 上的 InduSoft 資料夾。

在這個步驟中,您 PC 上的 InduSoft 版本將會覆蓋您的 PAC InduSoft 本體資料夾。 請注意您購買的 PAC 授權是否可適用於您在 PC 版上使用的版本。

把 Only newer files 框上的勾取消後,點擊 Install system files...鈕, InduSoft 將會安 裝至連線中的 PAC 上。

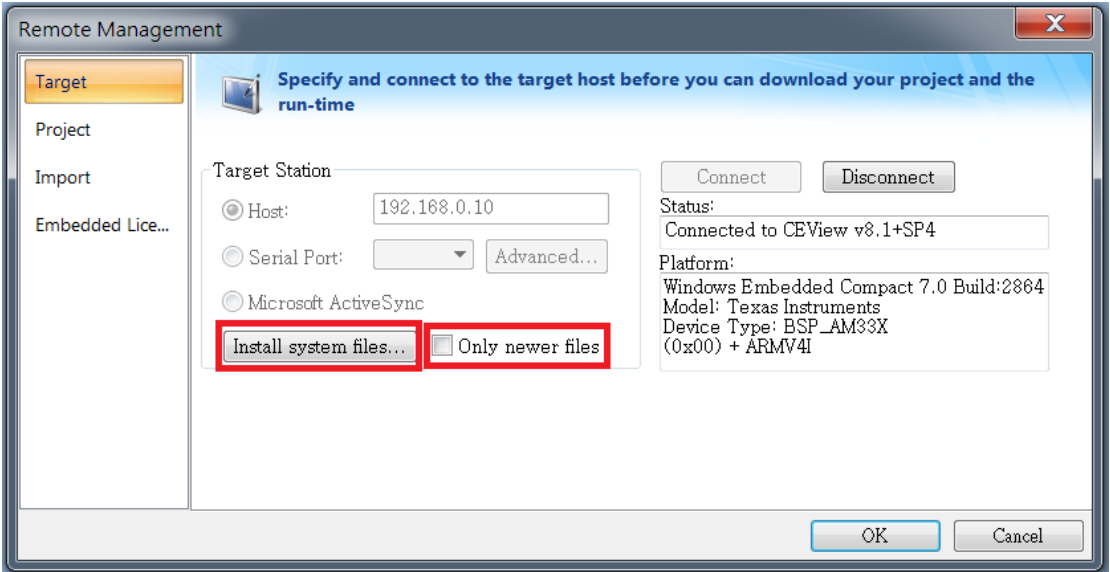

8. 在 Project 頁上把 Only newer files 框上的勾取消,然後點擊 Download...鈕,您 在 PC 上的專案將會下載至 PAC 上

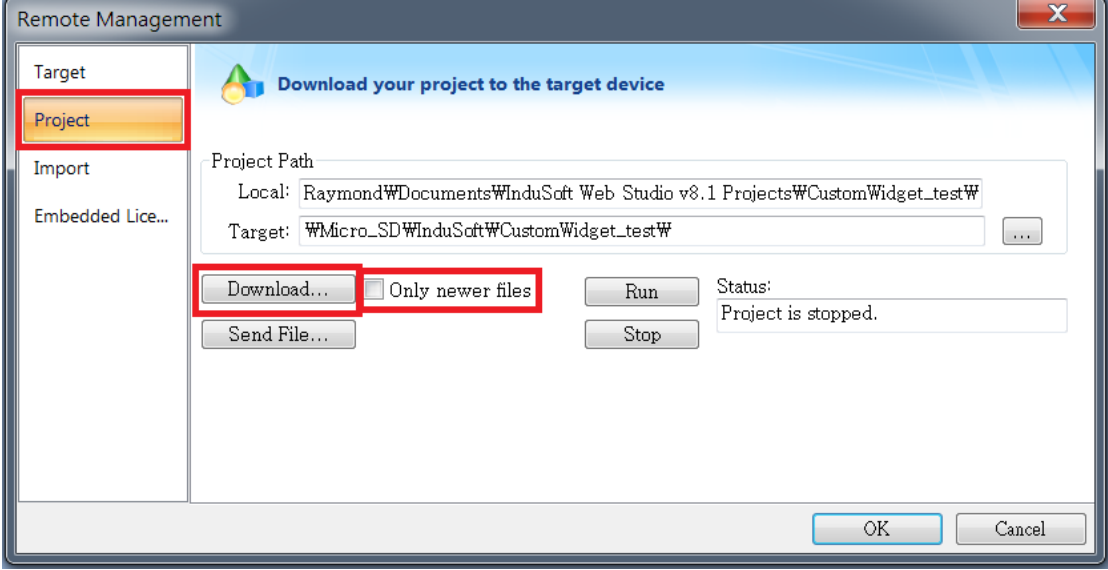

7.